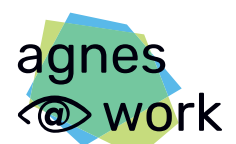

Agiles Netzwerk für sehbeeinträchtigte Berufstätige

# **Quick Guide**

# Barrierefreie Word-Dokumente

erstellen | prüfen | in PDF umwandeln

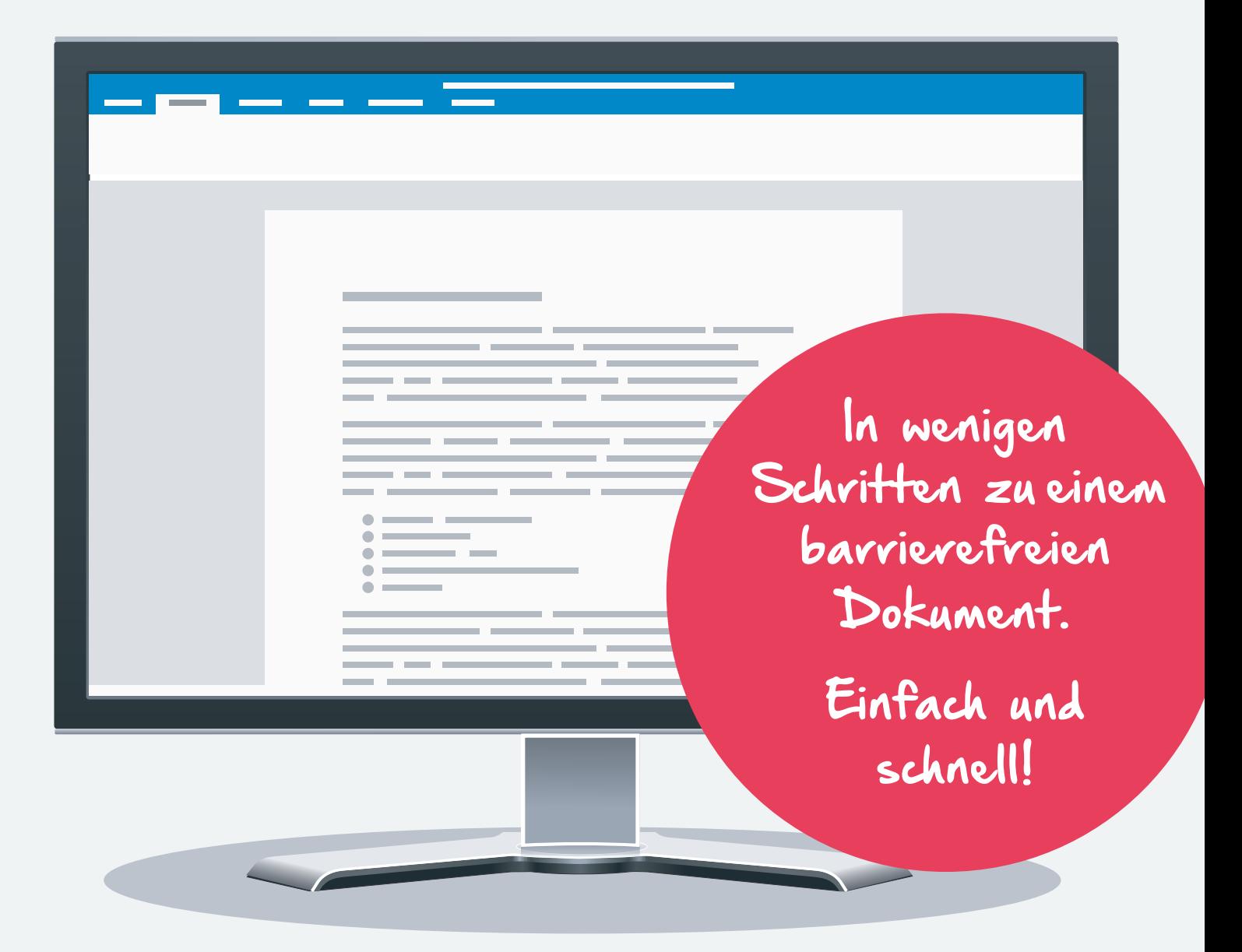

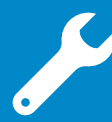

#### **Überschriften**

**Überschriften sind die wichtigsten Gliederungsmerkmale eines Textes. Menschen mit Seheinschränkung verwenden sie zur Navigation.**

Verwenden Sie Formatvorlagen, um Überschriften für alle wahrnehmbar zu machen. Wählen Sie auf der Registerkarte "Start" im Bereich "Formatvorlagen" eine für die Ebene geeignete Formatvorlage aus.

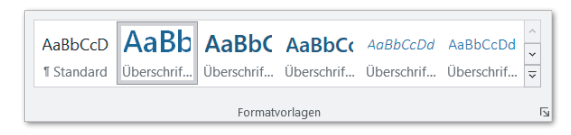

Achten Sie auf eine korrekte Überschriftenhierarchie:

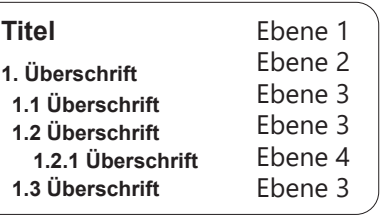

Tipp: Möchten Sie das Aussehen einer Formatvorlage verändern, klicken Sie diese mit der rechten Maustaste an und wählen Sie "Ändern".

Praktisch! Werden Überschriften im Dokument durchweg mit Formatvorlagen erstellt, lässt sich mit einem Klick ein Inhaltsverzeichnis generieren.

#### **Gra**fi**ken**

#### Geben Sie Grafiken, die wichtige Informationen vermitteln, einen aussagekräftigen Alternativtext.

Grafik auswählen > Rechtsklick > "Alternativtext bearbeiten "

Formulieren Sie Alternativtexte so kurz wie möglich und so ausführlich wie nötig.

#### Markieren Sie Grafiken, die keine wichtigen Informationen vermitteln, als dekorativ.

Grafik auswählen > Rechtsklick > "Alternativtext bearbeiten "

Wählen Sie die Option "Als dekorativ markieren" aus.

### Mehr dazu in unserer Broschüre "Gut fürs Image" unter

[https://www.agnes-at-work.de/](https://www.agnes-at-work.de/wissen/handreichungen) wissen/handreichungen/

#### **Leerzeilen vermeiden**

Erzeugen Sie Abstände nicht mit Leerzeilen, Tabulator oder Leerzeichen.

Verwenden Sie für größere Zeilen- und Zeichenabstände den Dialog "Absatz" (rechte Maustaste) und dort die Felder "vor" und "nach".

Erzeugen Sie Seitenumbrüche über die Funktion Einfügen > Seitenumbruch bzw. die Tastenkombination [Strg]+[Enter].

### **Listen**

Verwenden Sie für Aufzählungen und nummerierte Listen die Listenfunktion.

 $\leftarrow$ 

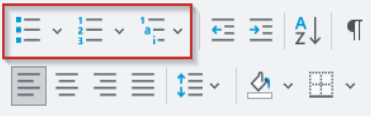

Verwenden Sie nicht einfach Bindestriche als Listenanstriche.

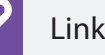

#### **Links**

Verknüpfen Sie Links mit dem jeweiligen Linkziel.

Linktext markieren > rechte Maustaste > Option "Link" Geben Sie unter "Adresse" das Linkziel ein.

#### Œ **Kontraste**

#### Alle Texte sollten sich gut von der Hintergrundfarbe unterscheiden.

Mit dem kostenlosen Tool Colour Contrast Analyser von TPGi können Sie diese Eigenschaft schnell und einfach prüfen.

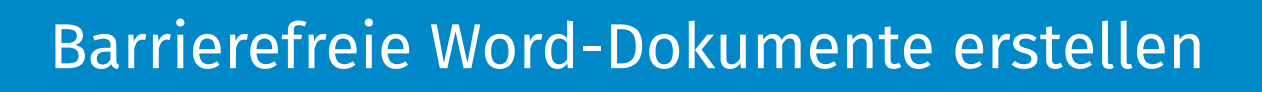

#### **Tabellen**

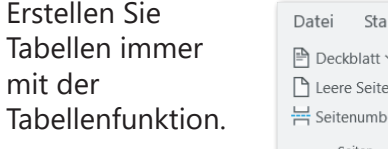

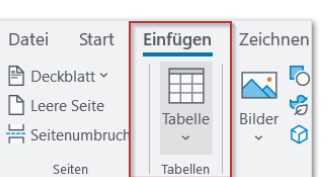

#### Sorgen Sie dafür, dass Tabellenüberschriften auch technisch als solche erkannt werden.

Überschriftenzellen auswählen > Rechtsklick > im Menü "Tabelleneigenschaften" auswählen > Reiter "Zeile" auswählen" > Option "Gleiche Kopfzelle auf jeder Seite wiederholen" auswählen.

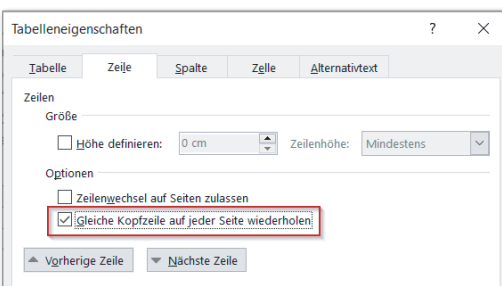

**Hinweis:** Vermeiden Sie, wenn möglich, Überschriftenspalten.

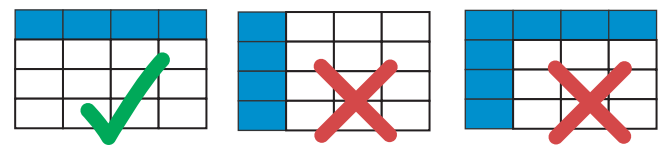

Vermeiden Sie verbundene und geteilte Zellen. Diese Methoden sind derzeit in Word noch nicht barrierefrei umsetzbar.

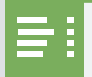

#### **Inhaltsverzeichnis**

Erstellen Sie bei langen Dokumenten mit vielen Überschriften ein Inhaltsverzeichnis. Nutzen Sie die entsprechende Funktion.

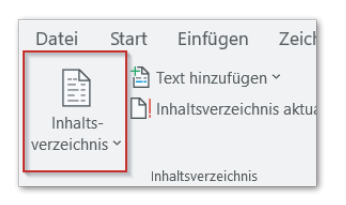

Wählen Sie unter dem Reiter "Referenzen" die Funktion "Inhaltsverzeichnis" aus.

Entscheiden Sie sich für eine der vorgeschlagenen Varianten oder die Option "Benutzerdefiniertes Inhaltsverzeichnis".

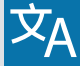

#### **Sprache**

#### Achten Sie darauf, dass die korrekte Sprache eingestellt ist.

Überprüfen Sie, ob unter dem Reiter "Überprüfen" > "Sprache" > "Sprache für Korrekturhilfen"

die korrekte Sprache ausgewählt ist.

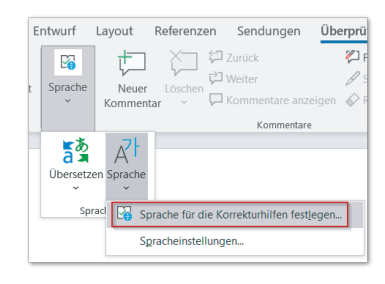

## Word-Dokumente prüfen

Führen Sie die in Word integrierte Barrierefreiheitsprüfung durch, bevor Sie das Dokument weitergeben. Diese Funktion kann zwar nicht alle Barrieren automatisch erkennen, unterstützt Sie jedoch in vielen Punkten mit einer Liste von möglichen Fehlern und bietet Tipps und Korrekturempfehlungen.

Wählen Sie dazu im Reiter "Überprüfen" die Funktion "Barrierefreiheit überprüfen" aus.

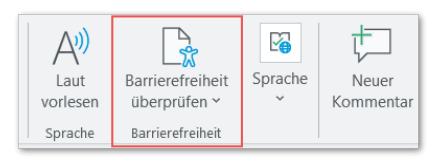

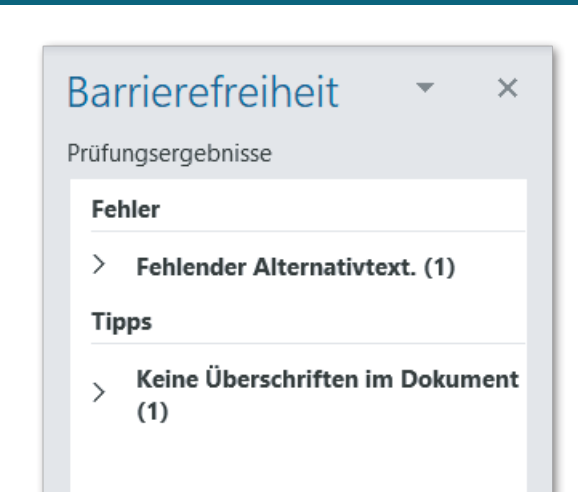

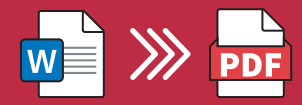

Damit Sie bei der Umwandlung in ein PDF-Dokument die Barrierefreiheit sicherstellen, ist es wichtig beim Speichern auf einige Einstellungen zu achten.

Wählen Sie unter dem Reiter "Datei" die Funktion "Speichern unter" aus und dort aus der Liste den Dateityp "PDF (\*.pdf)". Unter dem Feld "Dateityp" finden Sie den Link "Weitere Optionen", der zum Dialog "Speichern unter" führt. Hier wählen Sie den Button "Optionen" aus und gelangen zum Dialog "Optionen".

Aktivieren Sie im Dialog "Optionen" folgende Felder:

- $\boxdot$  Textmarken erstellen mithilfe von: Überschriften
- $\boxdot$  Dokumenteigenschaften
- Dokumentstrukturtags für Barrierefreiheit

Wählen Sie "OK" aus, um das Word-Dokument als PDF abzuspeichern.

## TIPP

Erstellen und verwenden Sie barrierefreie Dokumentvorlagen. Damit schaffen Sie von Anfang an eine barrierefreie Voraussetzung und vermeiden Zusatzaufwand, wie das Anpassen von Formatvorlagen.

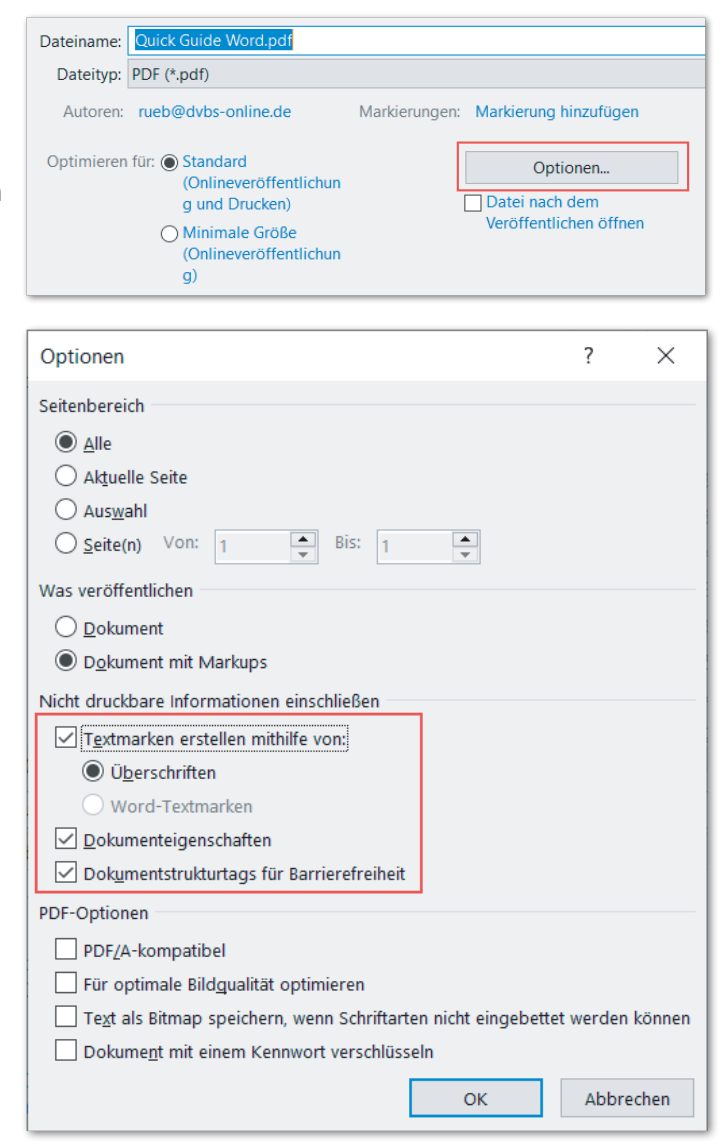

Hinweis: Bei den in diesem Quick Guide genannten Einstellungen handelt es sich nur um die wesentlichen Anpassungen, um ein Word-Dokument barrierefrei zu machen. Es können weitere Barrieren vorhanden sein oder bei der Umwandlung zu PDF entstehen.

## Impressum

#### **Projekt agnes@work**

c/o DVBS e.V. Frauenbergstraße 8 35039 Marburg

Telefon: 06421 94888-33

E-Mail: [agnes@dvbs-online.de](mailto:agnes@dvbs-online.de) Internet: <www.agnes-at-work.de> Während der Projektlaufzeit können die Quick Guides kostenfrei als Printausgabe bestellt werden.

Weitere Informationen dazu unter [https://www.agnes-at-work.de/](https://www.agnes-at-work.de/wissen/handreichungen) wissen/handreichungen/

Gefördert durch:

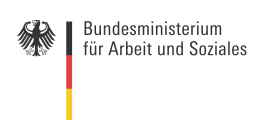

aus Mitteln des Ausgleichsfonds